# **COMO PUBLICAR NO PORTAL TRF6**

Entrar com usuário e senha no Portal TRF6 (editores):

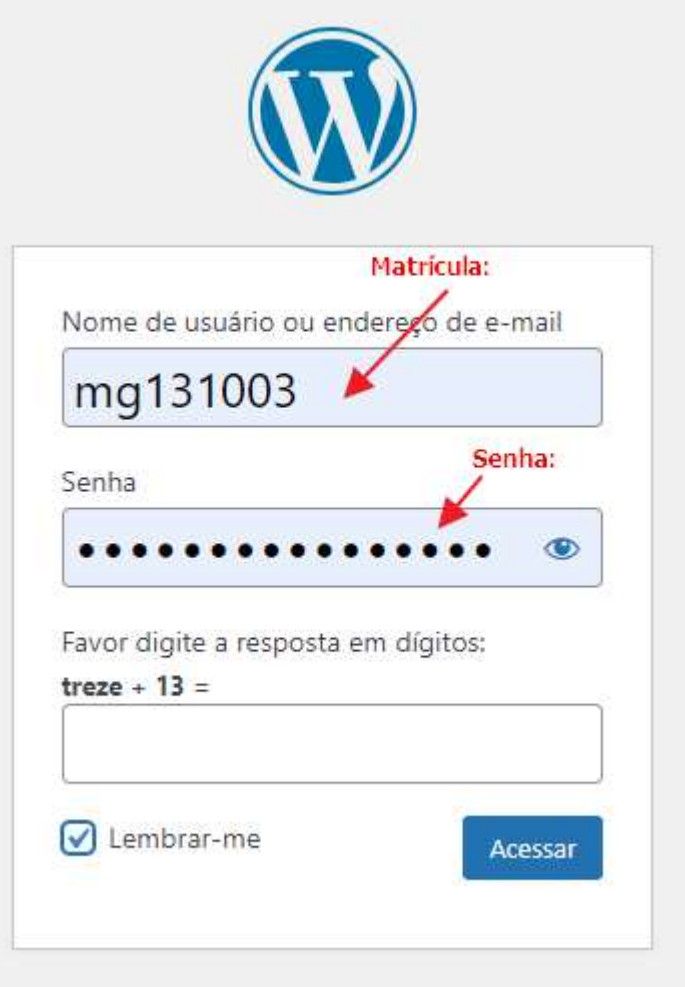

Para criar uma nova página no WordPress, abra a sessão Adicionar Nova no menu Páginas ou clique em Novo -> Página na barra de ferramentas.

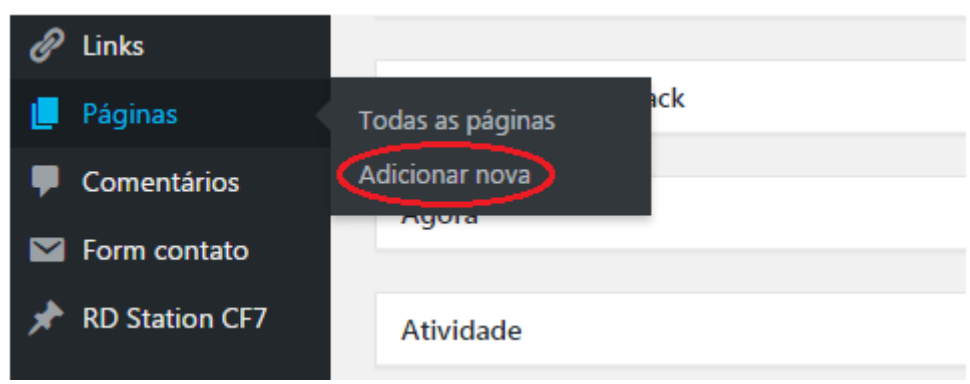

Após criar uma nova página em branco, siga os passos:

1 – Definir o nome da página. Isso não deve ser feito de qualquer maneira. Os nomes das páginas devem guiar o usuário pelo site.

2 – Definir o tipo de conteúdo da página. Somente texto? Imagens? Vídeos? Links? Documentos? Tabelas? O layout deverá ser observado com atenção especial, pois o visual das páginas precisa ser harmonioso e funcional.

3 – Ajustar as configurações da página. As configurações da página aparecem na barra lateral à direita. Para exibi-las, clique no ícone  $\blacksquare$ , no canto superior direito.

4 – Definir a página ascendente. O uso de páginas principais e ascendentes é uma boa maneira de organizar as páginas do site, permitindo que haja uma navegação e localização perfeita entre elas. A página ascendente é aquela que precede a página que você está criando/editando. O caminho que aparece no navegador faz referência à pagina ascendente. Para configurá-la, acessamos a página como editores (Editar página). Em Configurações->Atributos da Página -> Página ascendente, informe o nome da página ascendente. Não se esqueça de salvar ao finalizar.

Exemplo:

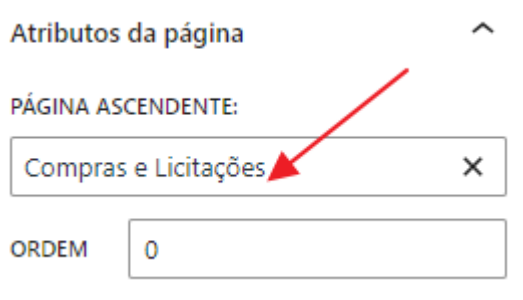

Início » Institucional » Compras e Licitações » Orientações, Guias e Modelos de Documentos

Página ascendente

DOCUMENTOS E INSTRUÇÕES REFERENTES À NOVA LEI DE LICITAÇÕES (LEI 14.133/2021)

- · Fluxograma de Contratação
- · Roteiro: Pregão Eletrônico (licitação)
- · Roteiro: Inexigibilidade subseções do interior

# **BLOCOS DO WORDPRESS**

Blocos são os componentes para adicionar conteúdo à sua página. No editor de blocos do WordPress. Há diversos tipos de blocos disponíveis para você usar e explorar. O bloco representa um módulo individual na composição das páginas. Cada bloco de conteúdo tem suas próprias configurações e opções de personalização. Você pode incluir blocos de:

Texto, imagens, vídeo, áudio, colunas, espaços, quebras de página, botões de pagamento, calendários, etc.

Para adicionar um bloco, clique no ícone  $\pm$  (adicionar bloco). Escolha o tipo de bloco que deseja e já poderá fazer as edições.

# **BLOCO CLÁSSICO**

O bloco Clássico é indicado para fazer a maioria das publicações do nosso Portal, pois ele traz similaridades importantes com editores de texto que costumamos usar diariamente (Ms-Word, BrOffice, LibreOffice).

Para adicionar o bloco Clássico:

Clique no botão  $\mathbf{+}$  (adicionar bloco). Procure e selecione o Bloco Clássico.

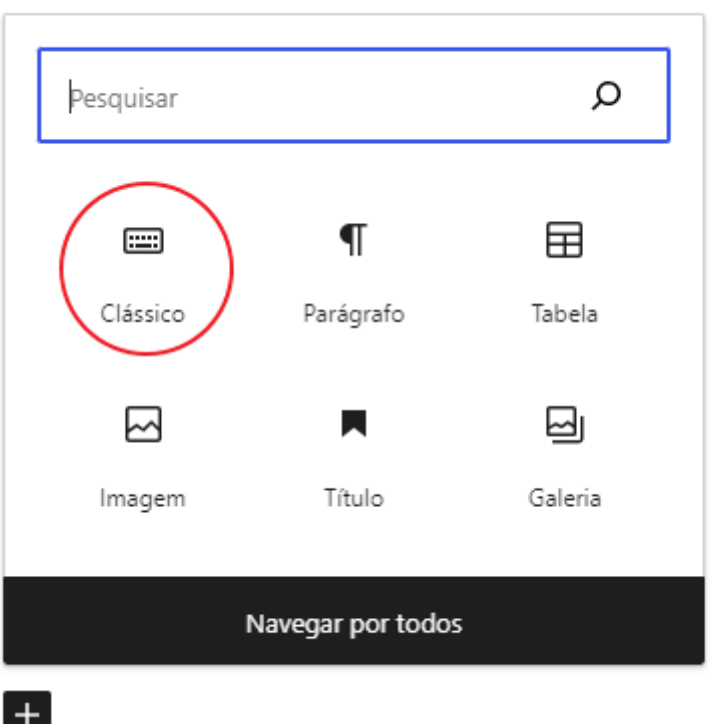

O Bloco Clássico será inserido e aparecerá uma barra de ferramentas de formatação:

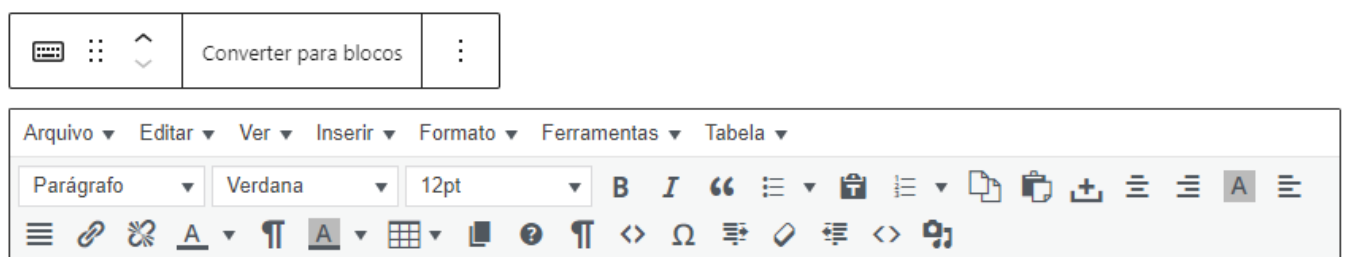

A partir daí, você pode criar conteúdos de acordo com a sua preferência. Digite como se fosse um documento de texto comum, adicione elementos como tabelas, imagens, etc. Para fazer isto, você deverá utilizar os blocos especializados para cada conteúdo.

## **LINKS**

Um link é uma ou mais palavras ou imagem onde você pode clicar para ser direcionado a uma página. Há algumas maneiras de adicionar links a posts, páginas, widgets e qualquer outro local com texto.

- 1. Copie a URL que você quer usar para a área de transferência do computador.Para fazer isso, após selecionar a URL, clique com o botão direito e escolha *Copiar*, ou use o atalho do teclado (CTRL + C (PC)) . Na sua página ou post, selecione o texto ao qual você quer adicionar o link.
- 2. Clique no ícone de link que aparece na barra de ferramentas do bloco.
- 3. Cole a URL na janela que aparece e aperte Enter para salvar o link.
- 4. É possível buscar um post ou uma página no seu site no campo de pesquisa de links, basta começar a digitar o título. Você pode clicar na página ou post para inserir o link:

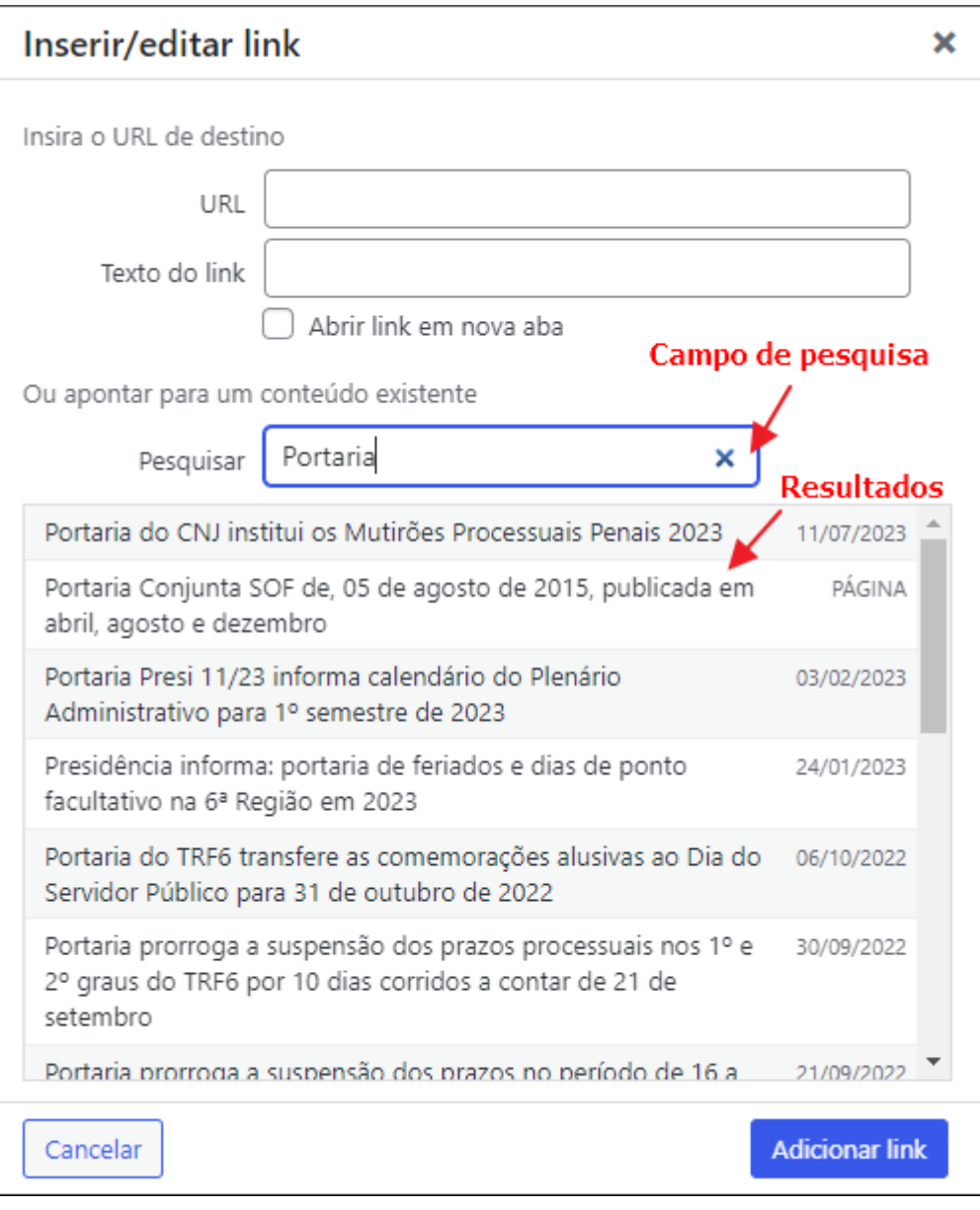

## **Primeiro método: link simples em texto**

1. Copie a URL que você quer usar para a área de transferência do computador.

Para fazer isso, após selecionar a URL, clique com o botão direito e escolha *Copiar*, ou use o atalho do teclado(CTRL +  $C$  (PC)).

- 2. Na sua página ou post, selecione o texto ao qual você quer adicionar o link.
- 3. Clique no ícone de link que aparece na barra de ferramentas do bloco:

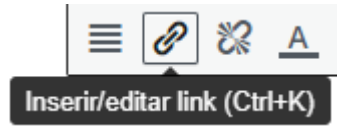

4. Cole a URL na janela que aparece e aperte Enter para salvar o link.

#### **Segundo método: copiar e colar**

- 1. Copie a URL que você quer usar para a área de transferência do computador.
- 2. Para fazer isso, após selecionar a URL, clique com o botão direito e escolha *Copiar*, ou use os atalhos do teclado, como CTRL + C (PC)).
- 3. Na sua página ou post, selecione o texto ao qual você quer adicionar o link.
- 4. Cole a URL copiada no texto selecionado. Para fazer isso, após selecionar o texto, clique com o botão direito e escolha *Colar*, ou use o atalho do teclado (CTRL + V (PC)).

O WordPress.com criará um link automaticamente. O texto selecionado aparecerá sublinhado e em azul para que você saiba que se trata de um link.

### **Editar um link existente**

- 1. Clique no link no editor.
- 2. Selecione o botão "Editar" que aparecerá.
- 3. Edite a URL e aperte Enter para salvar as alterações.

#### **Adicionar links a imagens ou botões**

Se você quer que, ao clicar em uma imagem ou botão, seu visitante seja direcionado a outra página, siga estas etapas:

- 1. Adicione uma imagem ou botão ao post ou página usando o bloco de imagem ou o bloco de botões..
- 2. Clique na imagem ou botão e selecione o ícone de link (são os elos de uma corrente).
- 3. Cole o link ou pesquise o conteúdo do seu site na janela que será aberta.

# **BLOCO DE BOTÕES**

Use o **bloco de botões** para solicitar alguma ação dos visitantes com um link no estilo de um botão. Seu botão pode direcionar o visitante a outras páginas no seu site ou a uma página externa. Isso é ótimo para chamar a atenção dos visitantes para o que você quer que eles façam.

Para adicionar o **bloco de botões**, clique no **ícone de inserção de blocos (+)** e pesquise "botões". Clique no bloco para adicioná-lo ao post ou à página. Depois de adicionar o primeiro botão, digite o texto que você quer que ele exiba.

Para adicionar o Bloco de Botões:

Clique no botão  $\blacksquare$  (adicionar bloco). Procure e selecione o Bloco de Botões.

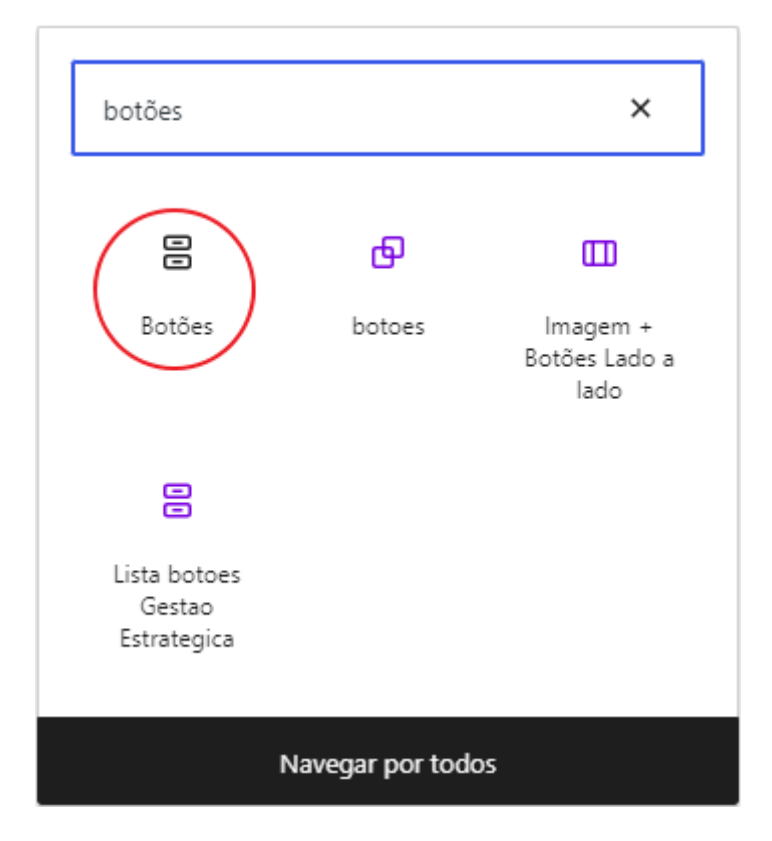

#### **Barra de ferramentas do bloco**

Existem dois níveis no **bloco de botões**:

- O **bloco de botões** geral, contendo um ou mais botões. Ele é conhecido como o bloco *principal*.
- Os blocos de **botões** individuais dentro do bloco de **botões** principal.

Ao clicar no **bloco de botões** principal, aparecerá uma barra de ferramentas com opções:

- Alterar o bloco de botões para outro tipo de bloco
- Arrastar as alças do bloco para alterar a posição dele
- Mover para cima e para baixo
- Alterar a justificação do item

• Mudar o alinhamento vertical

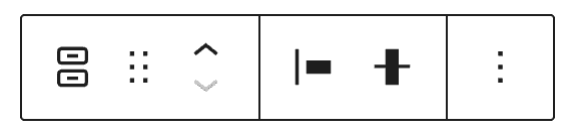

Barra de ferramentas do **bloco de botões** principal

Outras opções da barra de ferramentas:

A barra de ferramentas dos **B Blocos de botões** individuais oferece as seguintes opções:

- Selecionar o bloco de botões principal
- Estilos de botão
- Arrastar as alças do bloco
- Mover para cima (esquerda) e para baixo (direita)
- Alterar a justificação do item
- Mudar o alinhamento vertical
- Mudar o alinhamento
- Incluir link
- Negrito, itálico e mais opções de formatação de texto
- Outras opções da barra de ferramentas

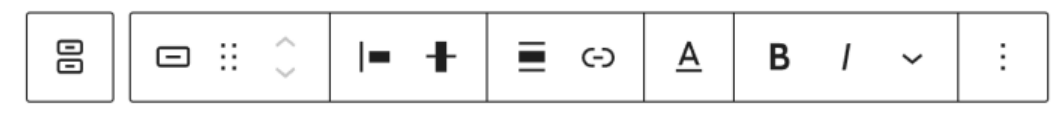

Barra de ferramentas dos **blocos de botões** individuais

### **Como adicionar um link a um botão**

Para adicionar um link ao seu botão, clique no respectivo ícone exibido na barra de ferramentas suspensa que aparece ao clicar no bloco. Ele se assemelha ao elo de uma corrente.

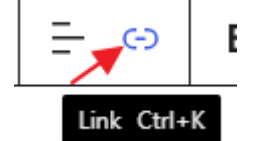

Você poderá colar um link ou pesquisar as páginas e posts existentes do seu site. Os links serão abertos na mesma guia a menos que você os configure para abrir em uma nova.

#### **Personalização de Botões**

#### **Botões de alinhamento**

Também é possível alinhar os botões à esquerda e à direita ou centralizá-los. Primeiro, selecione o **bloco de botões** principal. Em seguida, selecione a opção de alinhamento na barra de ferramentas, como mostrado a seguir.

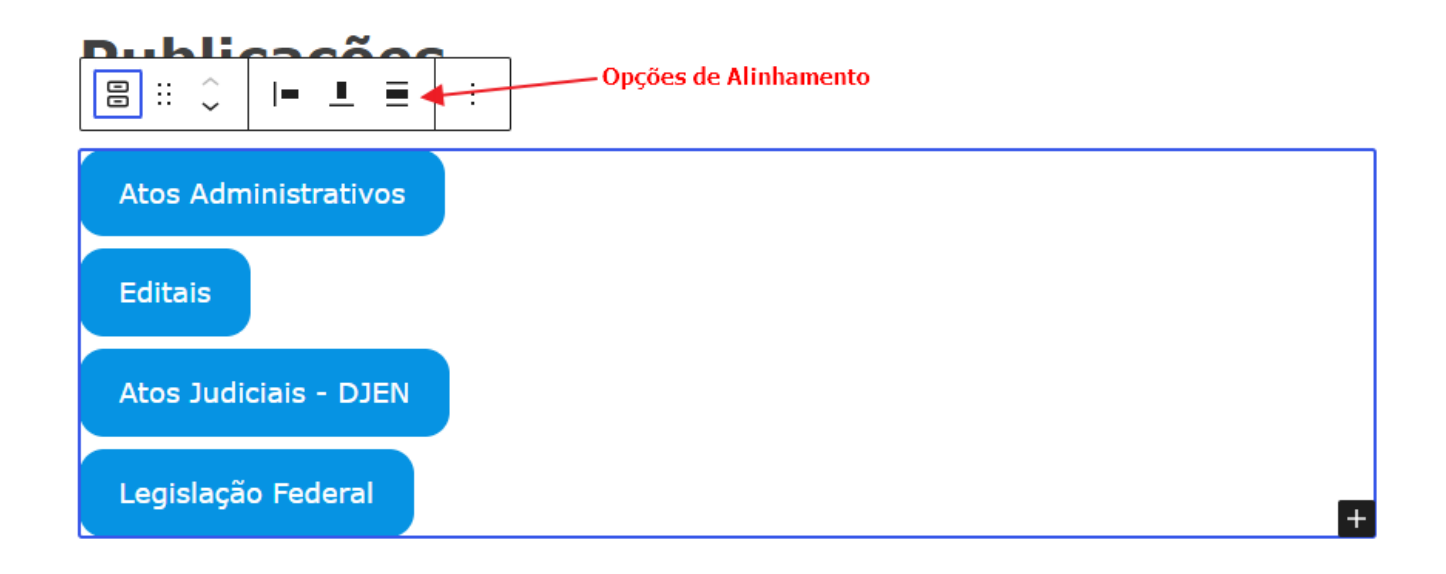

### **Configurações do bloco**

Ao clicar no bloco, serão exibidas configurações adicionais na barra lateral direita. Se você não estiver vendo a barra lateral, que no ícone (configurações) para exibir as configurações e estilos. Aqui você poderá ajustar características como cor de fundo, cor do texto, tamanho, estilo de botão, etc. Explore estas opções e veja como poderá utilizar em suas páginas.

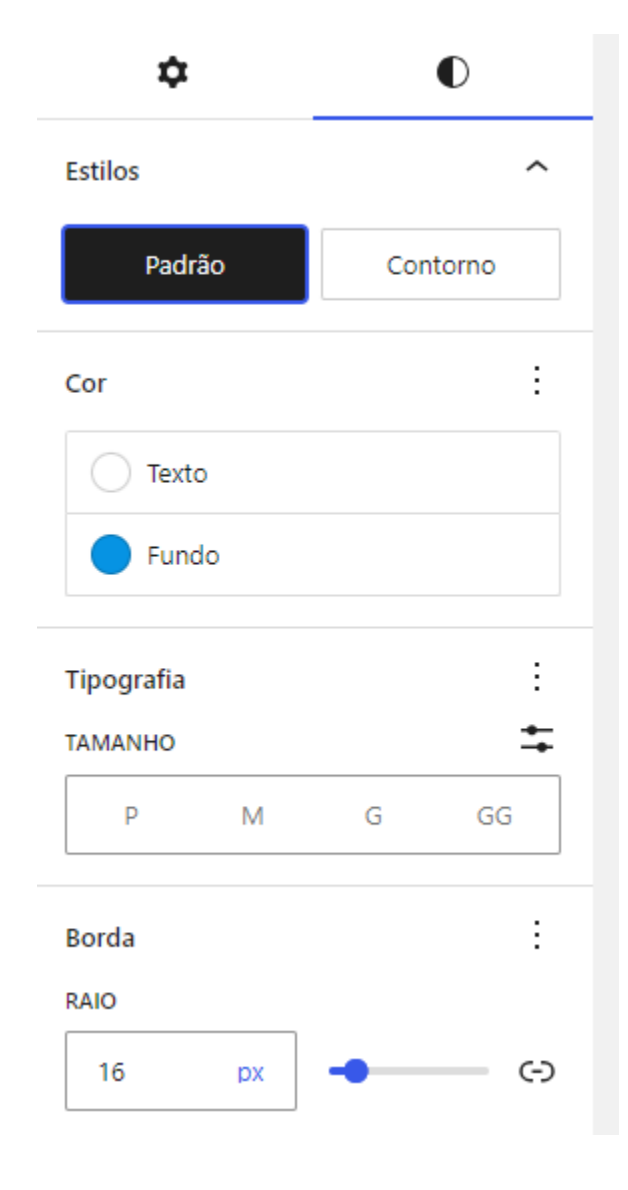

Quando você adiciona vários botões ao **bloco de botões** principal pela primeira vez, eles são exibidos na horizontal. Para exibi-los na vertical (por exemplo, empilhados em uma coluna), use a configuração Apresentação no **bloco de botões**.

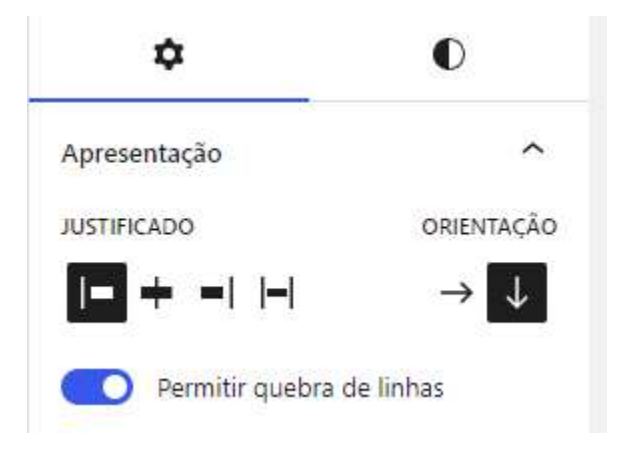

Tipos de blocos mais utilizados:

- Clássico
- Arquivo
- Botões
- Colunas
- Tabela
- Imagem
- Vídeo

Em caso de dúvidas ou necessidade de explicações adicionais, gentileza entrar em contato pelo Microsoft Teams com:

Fabricia Moreira de Almeida **SUDES** 

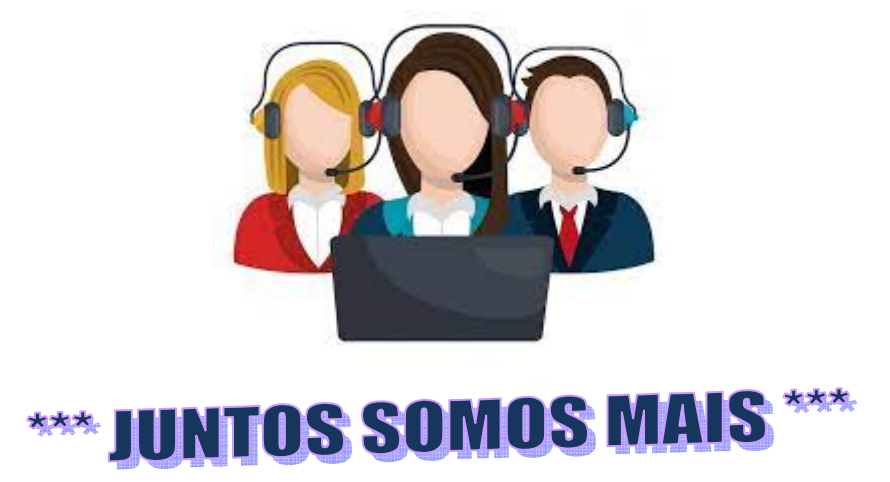